# How to upload files to J2e

If you are uploading a file from **outside** of J2e

1. Click on the **upload** tab

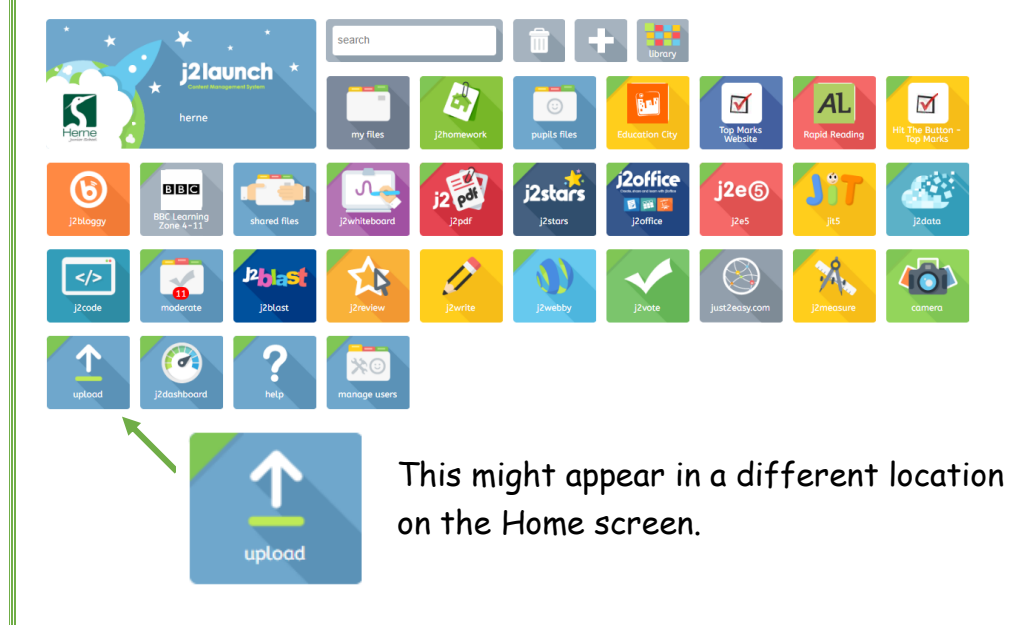

#### 2. This page will load.

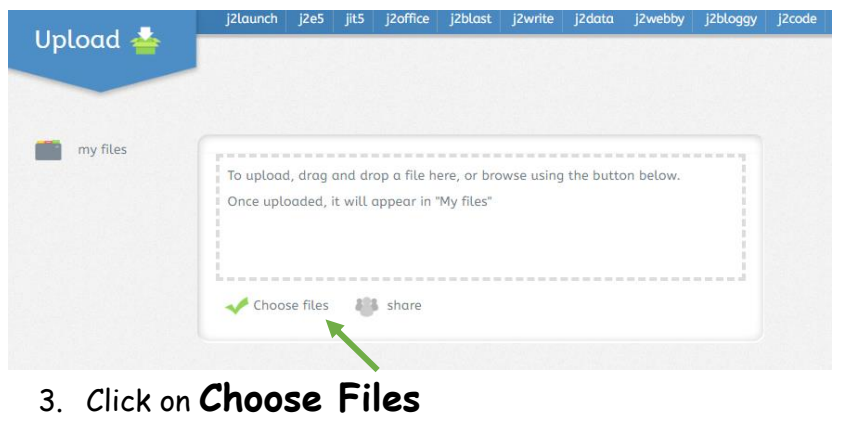

4. The "open" file screen will load.

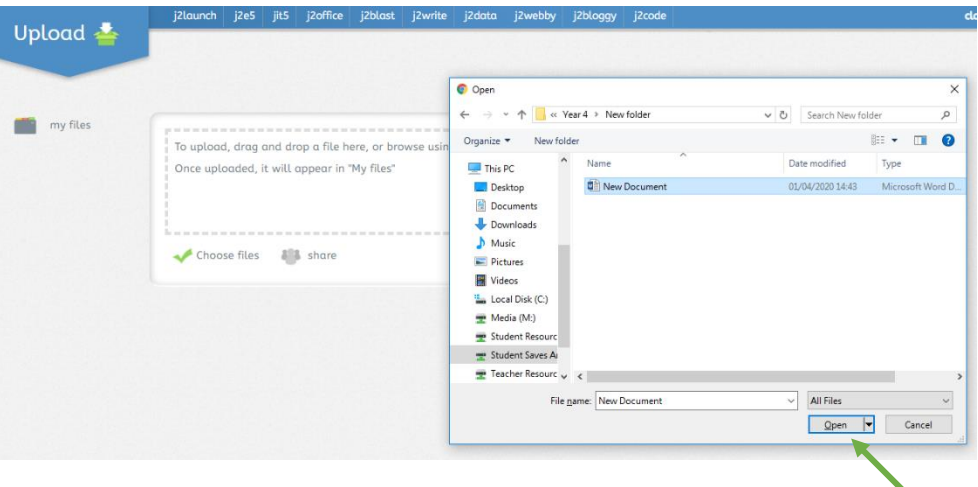

5. Choose your file from where ever it is saved. Click **open**. (This can be any type of document).

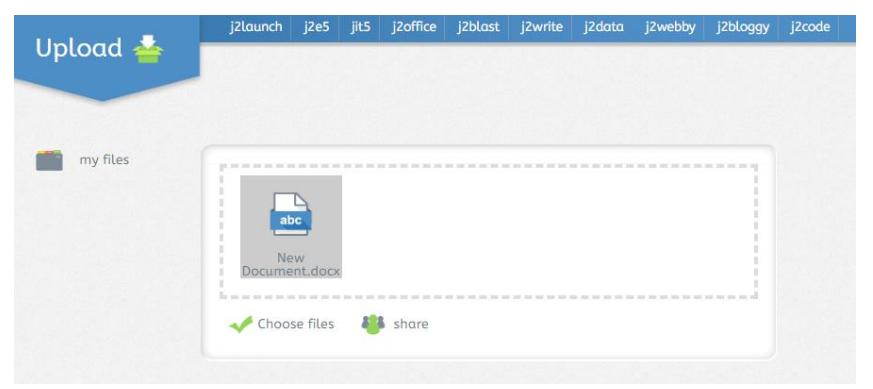

6. The file will now be uploaded

### To **share** a document on J2e with your teacher

To **share** a document you have just **uploaded**. NB: you will need to "share" documents individually, (1 at a time).

1. Click on the document you want to share.

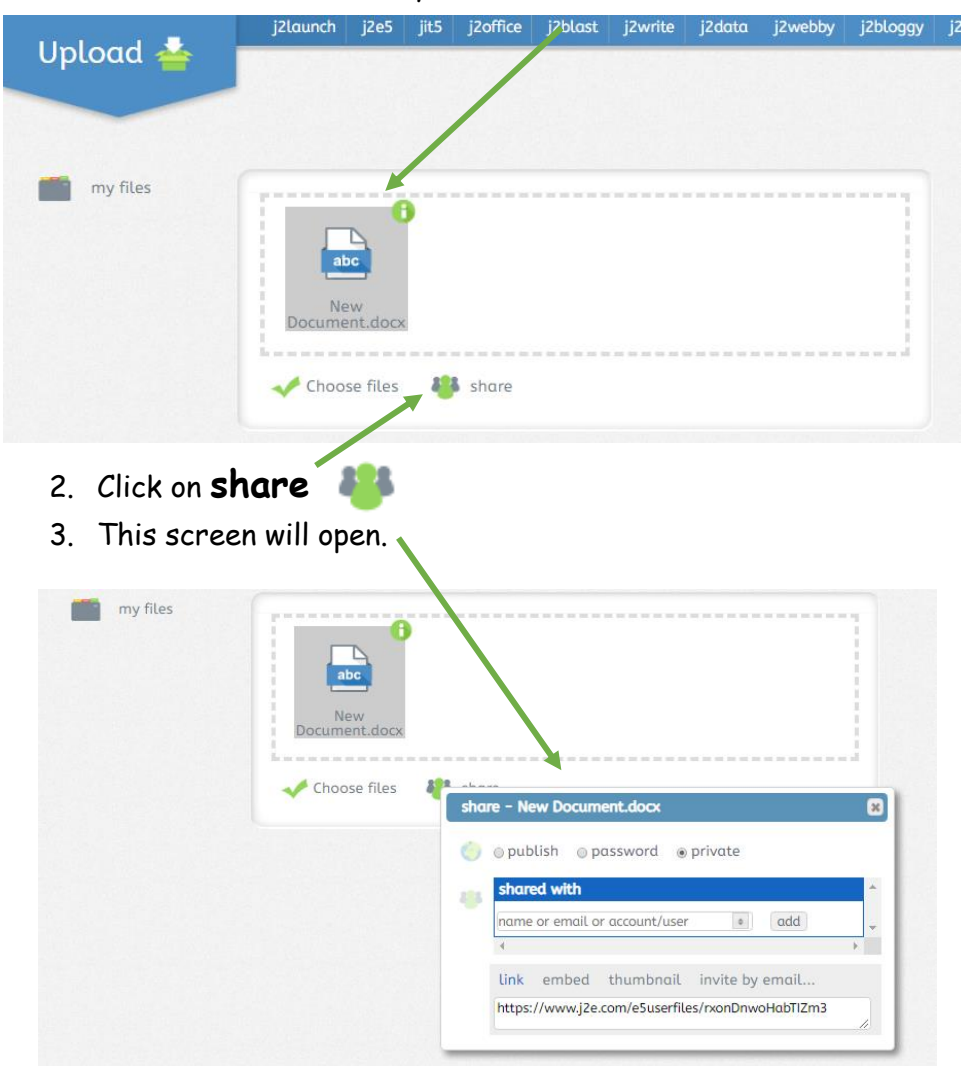

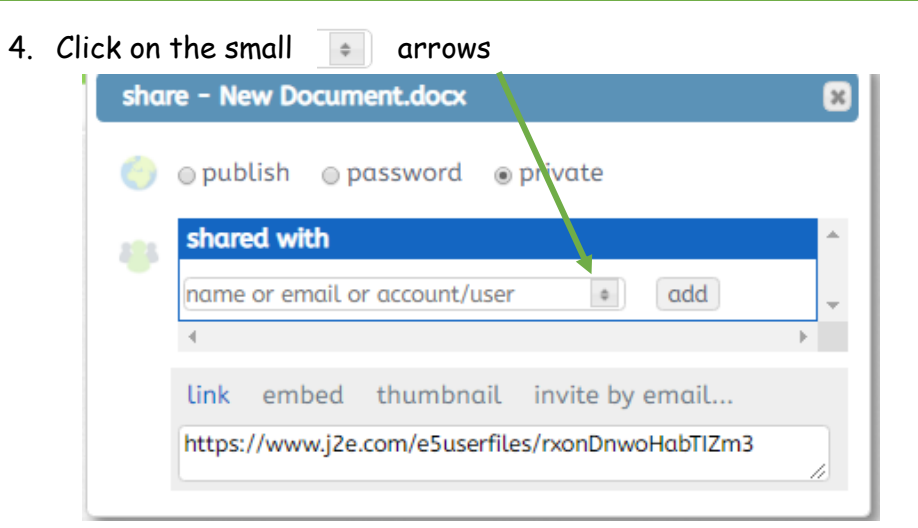

#### 5. Click on **users**

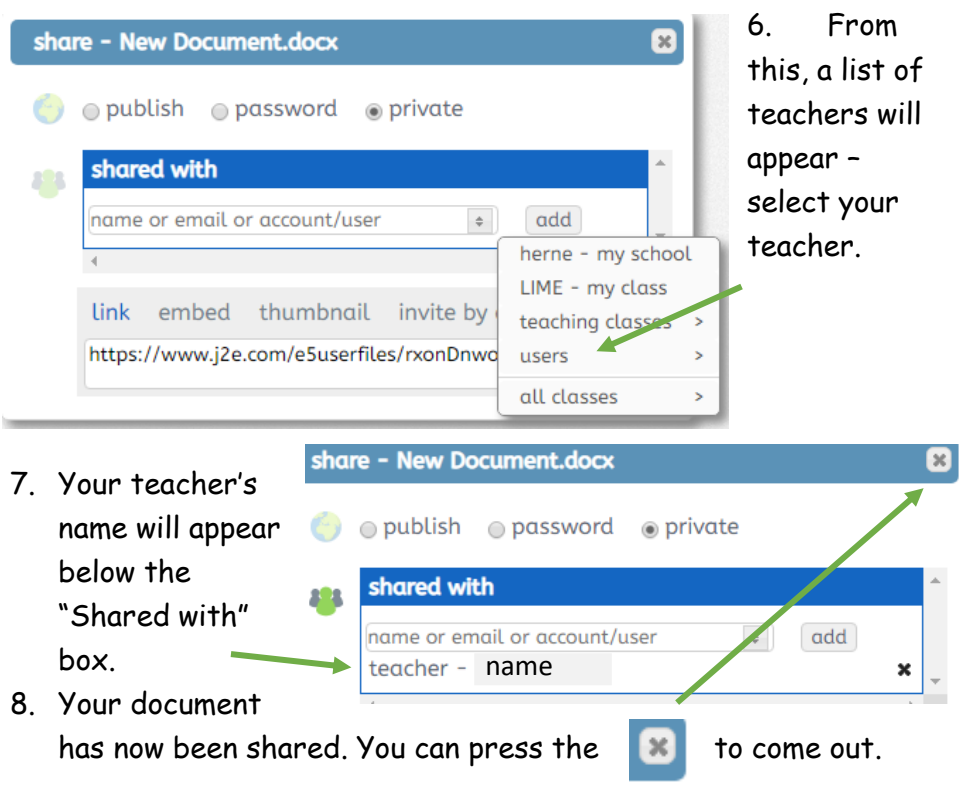

# To **save** & share a document on J2e with your teacher

If you are working **within** a programme of J2e and need to **save** your work.

1. Depending which programme you have been working on in J2e, will depend on the "save" button you see.

 $m^*$ <br>SAVE 日 同

Most of the time it will be a "floppy disk" symbol top left of your screen. **Click** on it.

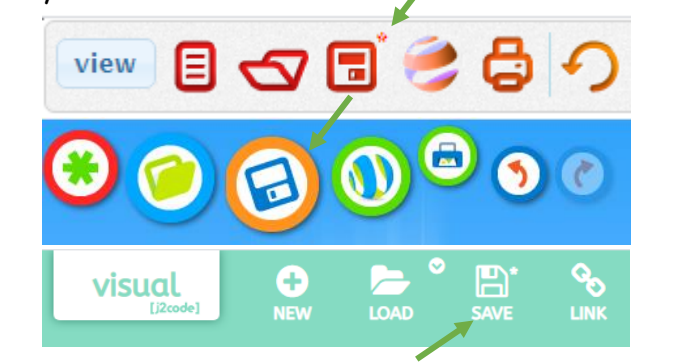

- 2. The **"save"** screen will appear. https://www.j2e.com/herne/ Username123 /
- 3. Type in a **"title"** for your document.
- 4. It is a good idea to include your name and the objective of the work in the "title" of the document.
- 

5. **Click** on Save. Your document is now saved!

title

œ

## Now, to share your saved work with your teacher!

1. You will need to return to the Home Screen.

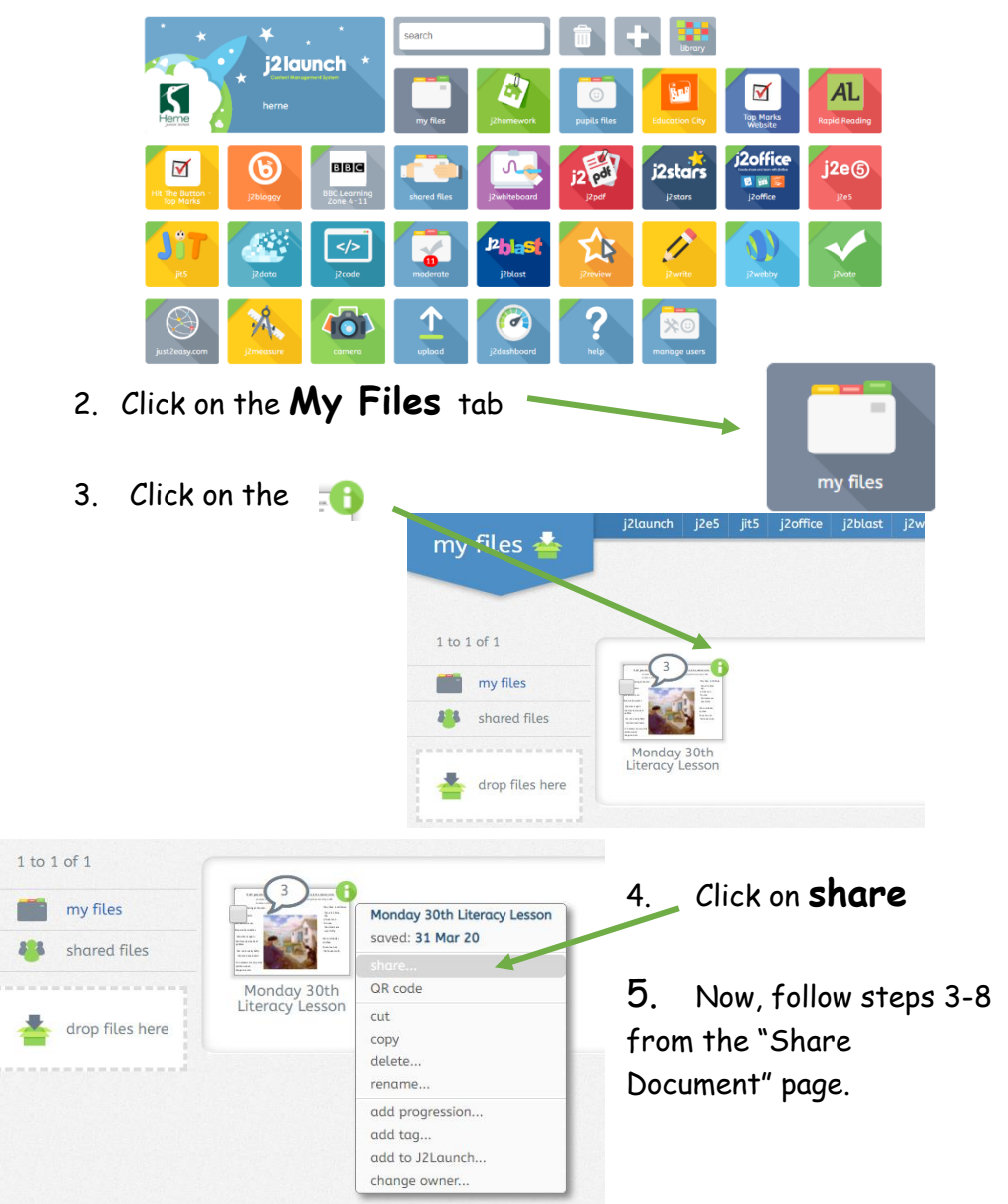